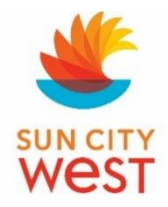

## **STEPS TO LOG IN TO SCW.TOTALEGOLF.COM**

- 1) **MUST** have an e-mail address on file with your member number. To verify if you have an e-mail address on file you **MUST** contact **Member Services** by phone or in person between 8 a.m. to 3 p.m. Monday through Friday. The phone number is 623-544-6100. **Member Services is located at 19803 R.H. Johnson between Fry's and the Bowling Alley.**
- 2) After you have confirmed that a valid e-mail address is on file, you then proceed to the member on-line portal at **SCW.TOTALEGOLF.COM**
- 3) If this is your first time to log in or since June 22, 2016, you **MUST** click on **"NEW USER PASSWORD RETRIEVAL"** located in the middle of the page above "Member Login". Enter your member number and click **"Send Password".** If you **have** logged in since June 22, see item 7 below.
- 4) You will receive an e-mail from [golfops@suncitywest.com](mailto:golfops@suncitywest.com) with your temporary password (if the e-mail is not in your inbox, be sure to check "junk" or "spam" folder).
- 5) The password is case sensitive. Zeroes (0) and O's look very similar; be sure you are inputting it correctly.
- 6) You will return to the "Login" screen and enter your **Member Number**, **Temporary Password**, and click **Login.**
- 7) If you are trying to log in and are receiving **"Credentials are Invalid",** retype your member number and password *even if you have used autofill*. If you still receive "Credentials are Invalid" you will need to do the **"forgot your password"** procedure located below the Member Login boxes.
- 8) When you click on **"forgot your password,"** you will **enter** your Member number in the box and **click** on the **"Send Reset Link"** box. You will receive and e-mail that will have your Username and a Link to reset password:http//scwplay.totalegolf.com. You will **click** on this link. **"Password Reset"**; **"Confirm Username"** this is your *member number*; **"New Password"** (must be a minimum of 8 characters); **"Confirm Password"; click "Change Password".** If successful, you will be logged in.
- 9) If you receive a message "**The Username/Email could not be found**", contact Member Services (see #1) above.
- 10) If you receive a message "The supplied username is already linked to an existing web portal **account***"*, follow the procedures for "forgot your password". (#8 above)

## **Change Password in Web Portal**

**On the Welcome page click on "My Account"**

**Click on "My Profile"**

**Click on "Edit Profile"**

**Click on "Manage Account"**

## **Click on the dropdown arrow for "Manage Password"**

- ➢ *Enter Current Password*
- ➢ *Enter New Password* **(the password must be 8 characters or more)**
- ➢ *Confirm* **password** *Re-enter New Password*
- ➢ *Click* **on the "Change Password" button**